## **Creating a Budget**

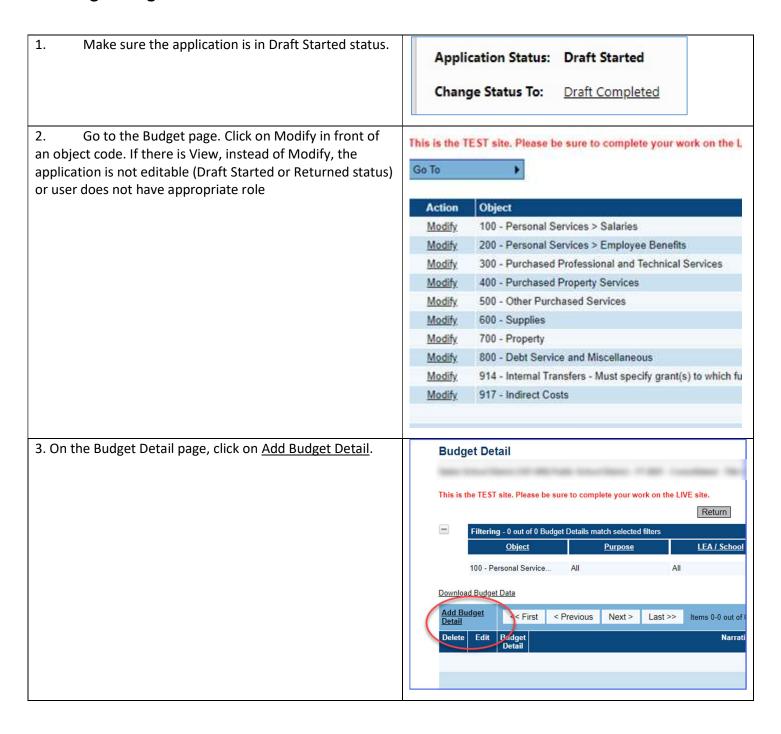

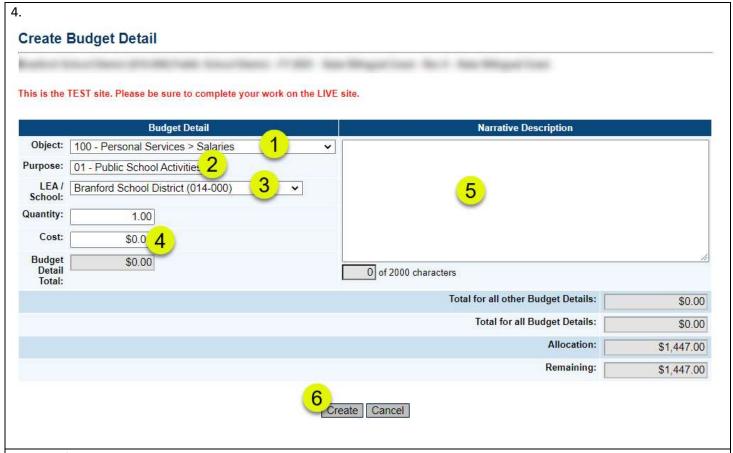

- a. If the Object code is not correct, use the drop down arrow to change it.
- b. If the Purpose is not correct, use the drop down arrow to change it.
- c. Leave the location at the default District level. Drop down if for school level budgeting.
- d. Leave the Quantity at 1 and enter the total amount for the budget item.
- e. Describe the purpose of the detail in the Narrative
- f. Click on Create to create the budget detail.
- 5. Note: Some grants may have one or more budget tag groups, which is a way to identify budget details for a grant-specific requirement. The name of the tag group depends on the grant.

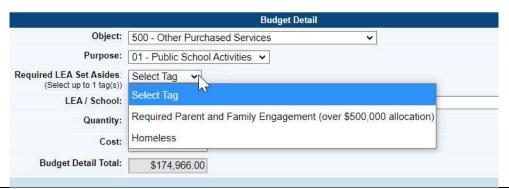

6. To create another budget detail, click on Add Budget Detail again and select the desired object and purpose codes for the new detail.

7. Repeat this process until the Remaining budget is 0.

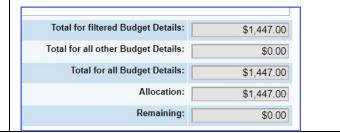

## **Changing a Budget Detail**

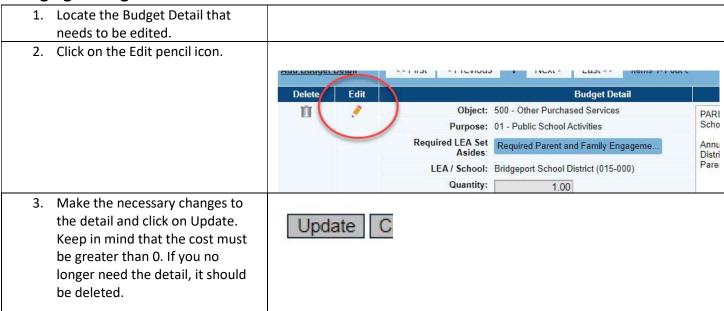

## **Deleting a Budget Detail**

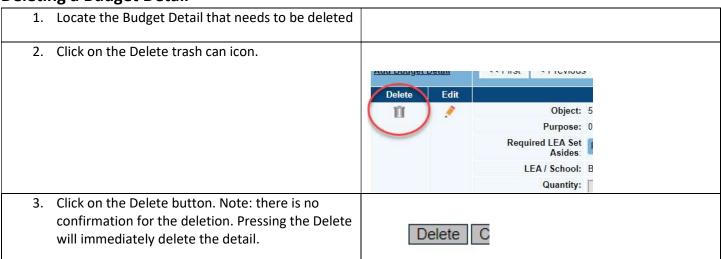